# **Executing SQL files**

DB Optimizer can execute SQL code directly on registered data sources. Files are executed via the Execute SQL command in the Run menu, or by clicking the green arrow button on the toolbar.

When an SQL file is open in the Workspace, select it and choose a database and an associated catalog on which you want to execute the file via the lists in the Toolbar. You can click the execute icon to execute code on the specified database and catalog, start a transaction or commit a transaction, or modify SQL session options prior to execution.

### To execute a file

Open the SQL file you want to run, ensure it is associated with the correct database, and click **Execute**. DB Optimizer executes the code on the data source you specified. Results are displayed in the Results view and can be exported into a file via the Data Export wizard, or displayed in multiple file formats (HTML, XML, and TXT formats).

#### To execute a transaction

- 1. Ensure that the auto commit feature is turned off. See Specify SQL Execution preferences for more information on how to turn off auto commit.
- 2. Open the transaction file you want to run.
- 3. Ensure that file is associated with the correct database, and then click **Start Transaction**.
- DB Optimizer executes the transaction on the data source you specified. Once the transaction runs, you can execute the file as normal.

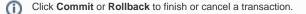

## To commit a transaction

- 1. Open the transaction file you want to commit.
- Ensure that file is associated with the correct database, and then click Commit Transaction. DB Optimizer commits the transaction on the data source you specified.

You can set transactions to auto-commit prior to execution on the SQL Execution node of the Preferences panel.

#### See Also:

- Associate an SQL file with a data source
- Configure an SQL session
- Execute SQL code
- View and save results

IDERA | Products | Purchase | Support | Community | Resources | About Us | Legal